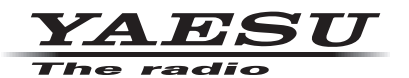

# **SCU-20(PCコネクションケーブル) ドライバーインストールマニュアル**

SCU-20 は、USB 端子を使ってパソコンと FTM-400XD/FTM-400D シリーズ、FTM-300D シリーズ、FTM-<br>100D シリーズ、または DR-1XJ の間でデータのやりとりをするためのケーブルです。 SCU-20 を使用するには、パソコンにドライバーソフトをインストールする必要がありますので、このマニュアルをよ くお読みになり、ドライバーをインストールしてからご使用ください。

#### **動作環境**

#### USB ポートを装備した Windows パソコン

- $\cdot$  Windows<sup>®</sup> 10
- $\cdot$  Windows<sup>®</sup> 8.1
- ·注:Windows® 7、Windows Vista®、Windows® XP、Windows® 2000、Windows® Me、Windows® 98 に 。ついては動作保証外です

## **ご使用上の注意**

- · SCU-20 の分解や改造はしないでください。故障の原因になります。
- · SCU-20 を以下のような場所で使用 / 保管しないでください。 高温/多湿の場所・ほこりの多い場所・磁気が強い場所・温度差が激しい場所 直射日光が長時間当たる場所·振動 / 衝撃を受けやすい場所·水のかかる恐れがある場所
- ・SCU-20 の取り付けやご使用に際しては、必ずパソコン / 周辺機器メーカーが掲示する注意表記に従ってください。
- ・この取扱説明書に記載の社名・商品などは、各社の商標または登録商標です。

#### **手順**

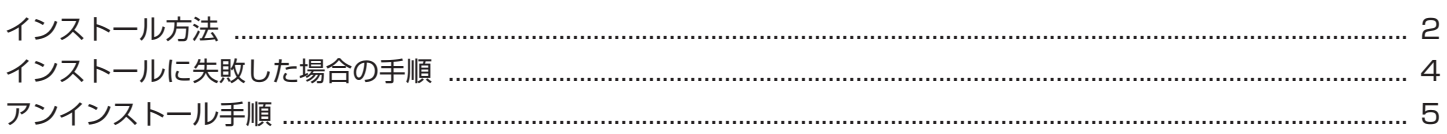

# **ドライバーのインストール**

Windows<sup>®</sup> 10の画面で説明しています。

#### 【準備【

- ◎ あらかじめ、当社のホームページ (http://www.yaesu.com.jp/) より SCU-20 ドライバーの圧縮ファイルを ダウンロードしてください。
- ◎ ダウンロードしたファイルは、解凍して一つのフォルダに入れておいてください。
- ◎ ドライバーをインストールする前に SCU-20 を接続しないでください。
- ◎ Administrator(管理者)権限を持つユーザーでログインしてください。

## **手順**

- 1. パソコンの電源を入れ、システムを起動させてくださ 。い
- 2. SCU-20 がパソコンの USB ポートに接続されてい 。ないことを確認します
- 3. あらかじめ準備しておいた 27 「PL2303\_Prolific DriverInstaller v1.8.0.exel ファイルをダブルク 。リックして実行します
	- ・「ユーザーアカウント制御」ダイアログボックスが 表示された場合には、「はい」をクリックします。
- 4. 右のダイアログが表示されるので、「次へ」をクリッ 。クします
- 5. ドライバーのインストールが行われ、右のダイアログ が表示されたら、「完了」をクリックしてドライバの 。インストールを終了します
- 6. SCU-20 を PC の USB 端子へ挿入すると、自動的 に認識されます。

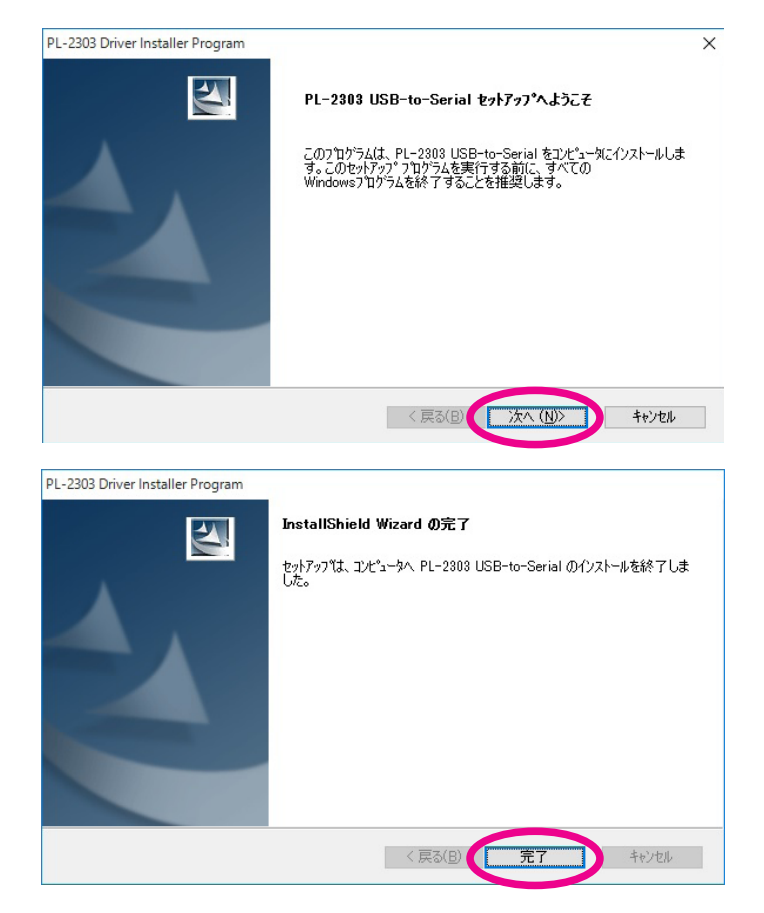

## **インストール後の確認**

- 1. 「スタートボタン」を右クリックし、「デバイスマネー ジャー| を選択します。
- 2. 「デバイスマネージャー」をクリックします。
- 3. 「ユーザーアカウント制御」ダイアログボックスが表 示された場合には、「はい」をクリックします。

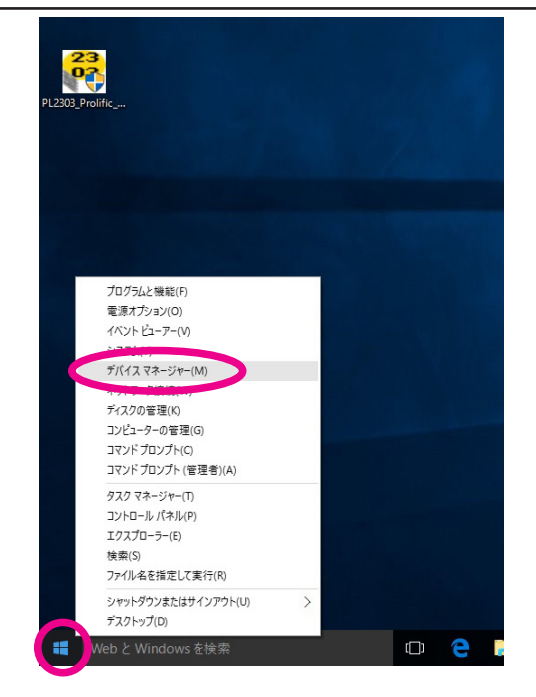

- 4. 「ポート (COM と LPT)」をダブルクリックします。
- 5. [Prolific USB-to-Serial Comm Port(COM(番号))] 。が表示されていれば正常に動作しています

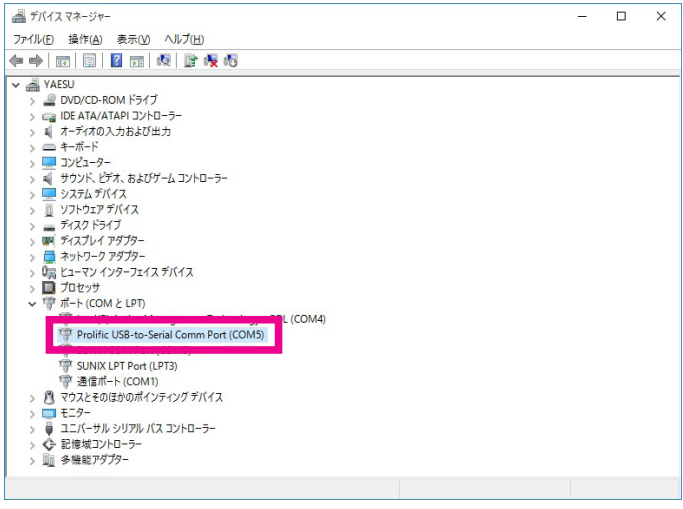

# **インストールに失敗した場合**

下記のような操作をすると、インストールに失敗する場合があります。

- ◎ 初回のインストール画面で、インストールをキャンセルしてしまった。
- ◎ ドライバーのインストールを行う前に SCU-20 を挿入してしまった。

インストールに失敗した場合は、"インストール後の確認"の手順で"デバイスマネージャー"を開いて、「!」や「?」 か表示されているデバイスをアンインストールしてから、"ドライバーのインストール"を参照して、もう一度インストー 。ルをやり直してください

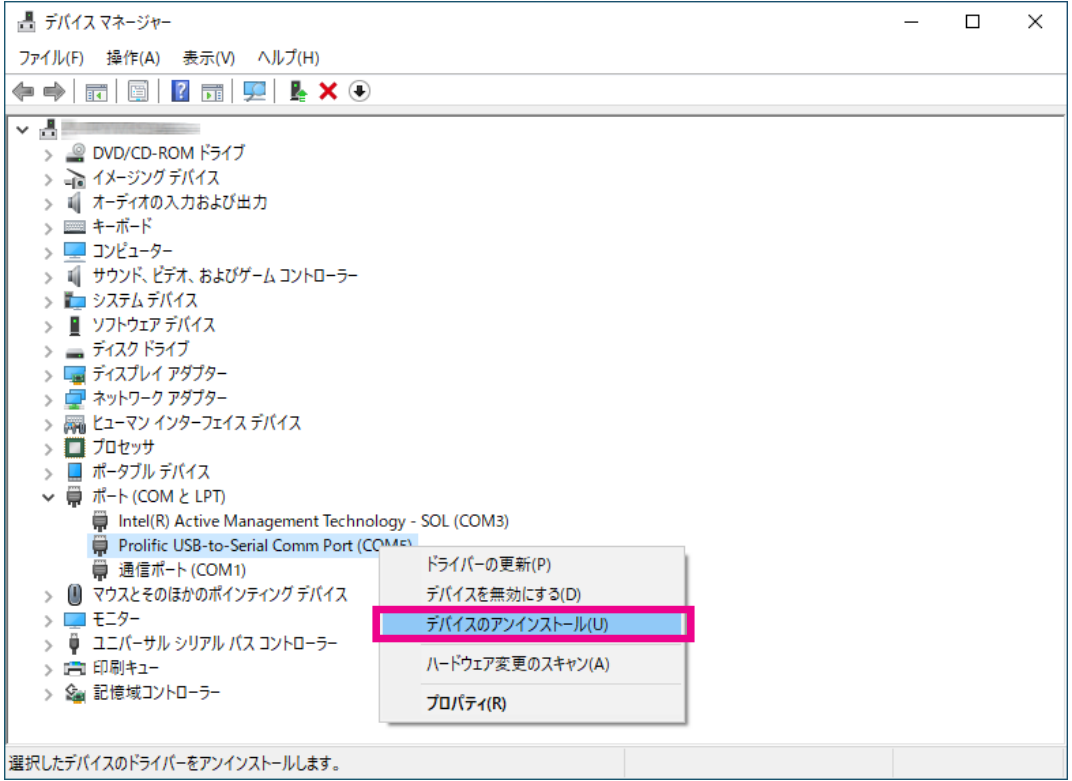

# **アンインストール**

- ドライバーを削除したい場合は、下記の手順で行ってください。
- 1. SCU-20 をパソコンから取り外します。
- 2. スタートをクリックして「設定」をクリックします。
- $\left( \mathbf{R}\right)$ □ ドキュメント △ ピクチャ ( 發 設定 ) ○ 電源 O にこに入力して検索 H

アンインストール、既定値、オプション

眭

アプリ

の機能

- 3. 「アプリーをクリックします。
- 3. "PL-2303 USB-to-Serial" をクリックして、「アン インストール」をクリックします。
- 4. 確認画面が表示されるので、もう一度「アンインストー ルーをクリックします。

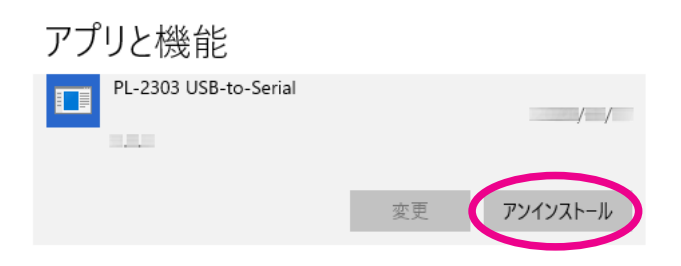

- 5. 右のダイアログが表示されますので、「次へ」をクリッ 。クしてください
- 6. 確認画面が表示されるので、「はい」をクリックします。
- 7. アンインストール完了と表示されますので、「完了」 。をクリックします

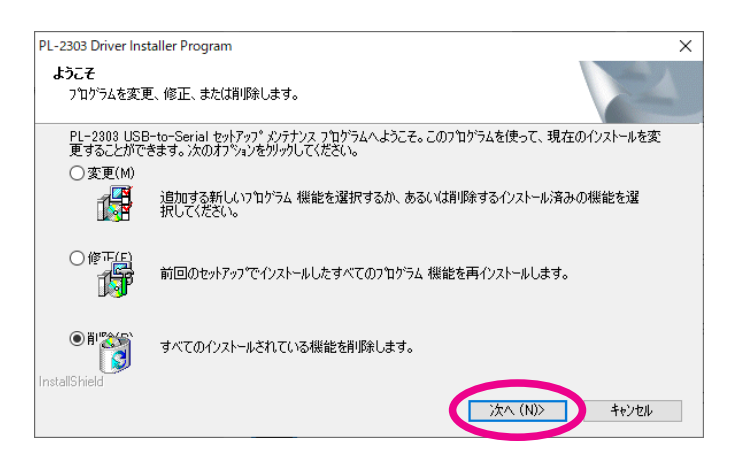

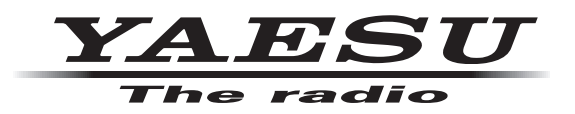

本製品または他の当社製品についてのお問い合わせは、お買い上げいただきました販売店または、 。当社カスタマーサポートにお願いいたします

八重洲無線株式会社 カスタマーサポート 0570-088013 電話番号 受付時間 平日9:00 ~ 12:00、13:00 ~ 17:00

ハ重洲無線株式会社 〒 140-0002 東京都品川区東品川 2-5-8 天王洲パークサイドビル